# LTI TruPulse 360/R Interface to ProStar GeoCorp's Pointman app

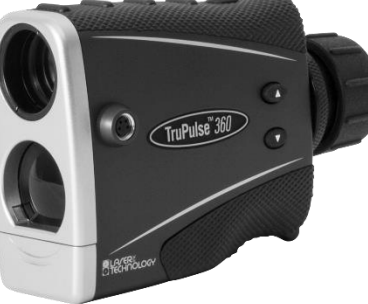

Quick Reference Guide

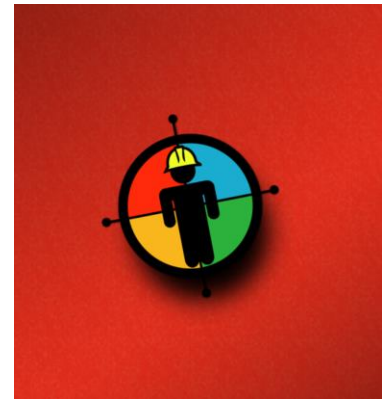

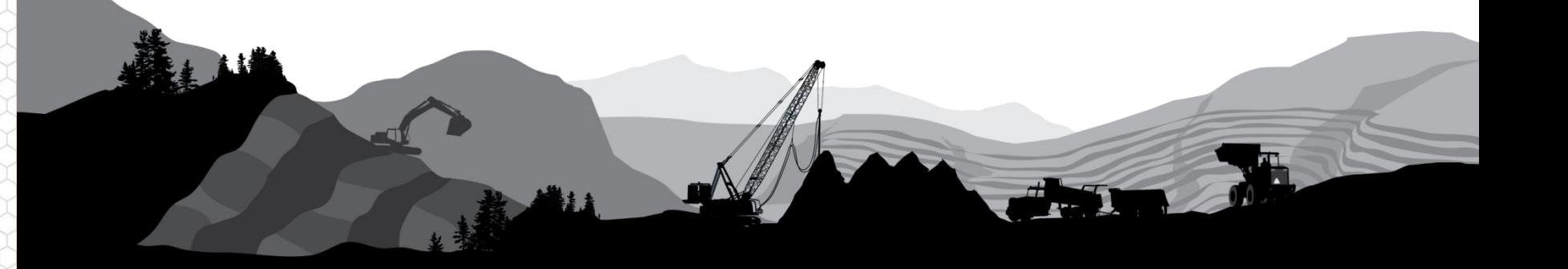

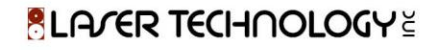

### Overview

ProStar GeoCorp has written a Range/Azimuth interface for the TruPulse 360/R into their Pointman app for Android. Through the standard Locator function, laser measurements can automatically be recorded and offset positions calculated.

#### **Compatible products**

- TruPulse 360/R
- Pointman ver 2.0.4.384

### **Basic Steps**

- Start Pointman and Connect Laser
- Configure Locator and GPS
- Record Offset Locations
	- Point
	- Line

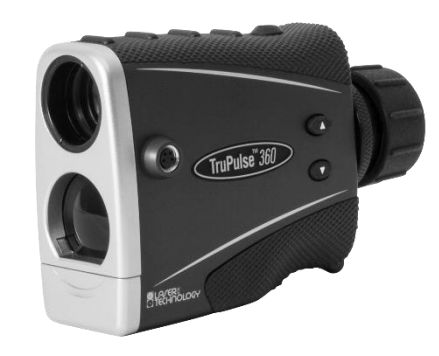

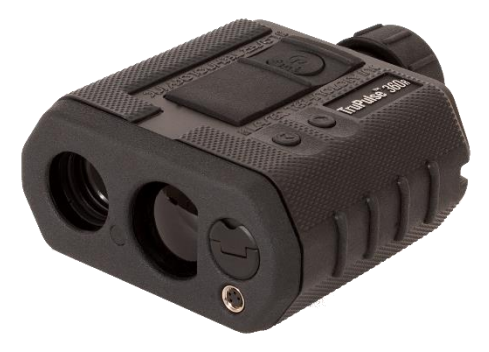

## Start Pointman and Connect Laser

The TruPulse 360/R's Bluetooth module is compatible with Windows and Android. The first time you connect the laser to your device, it will need to be paired.

- 1. In the laser Settings menu, turn On the Bluetooth **"bt\_on".** On the device, start Pointman and from the Menu, select **Settings** (Figure 1)
- 2. Under Devices, tap the **Configure Bluetooth** button (Figure 2)
- 3. Select your TP360 from the list, enter the passcode "1111" and tap **OK** (Figure 3)
- 4. Confirm the laser is paired to the device and press the device's **Back** key to exit (Figure 4)

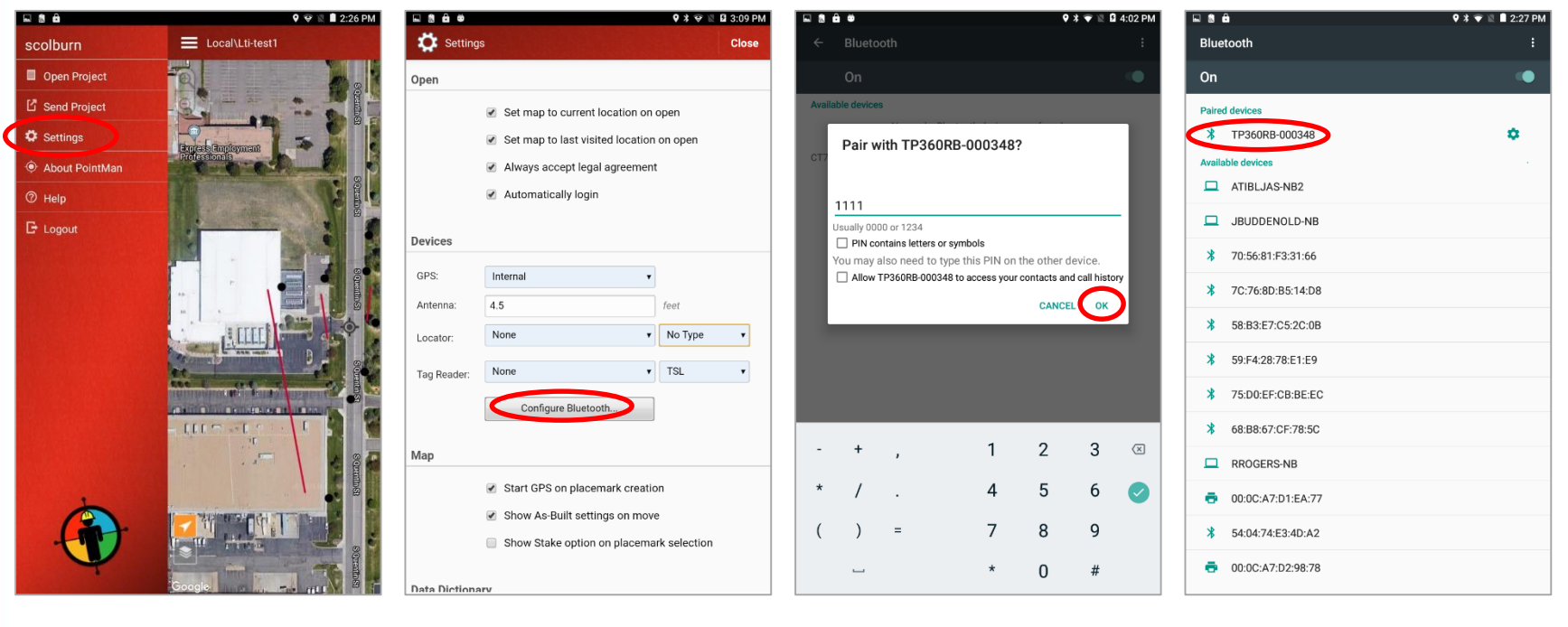

Figure 1 Figure 2 Figure 3 Figure 4

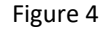

**BLAVER TECHNOLOGYE** 

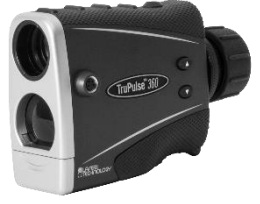

# Configure Locator & GPS

The Pointman app has integrated the LTI TruPulse 360/R product as another choice for a Locator device.

- 5. Under Devices, pull down the list of **Locators** and select the laser (Figure 5)
- 6. Under the pull-down list for **Type**, choose Laser Tech (Figure 6)
- 7. Make sure your **GPS** type is correct and an **Antenna** height is entered (Figure 7) \*Note: the app assumes the laser is held at this same height when measuring
- 8. Confirm all settings are correct and tap **Done** (Figure 8)

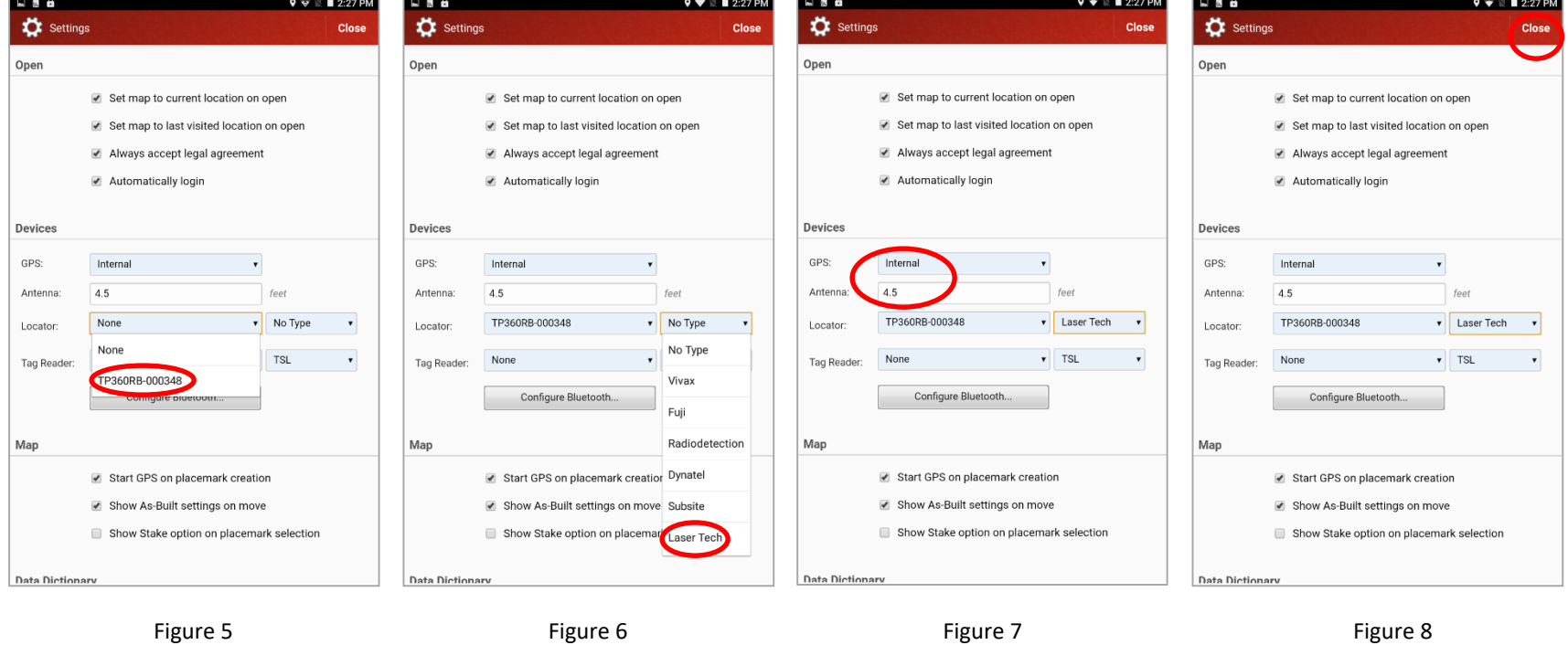

**ALAGER TECHOOLOGY** 

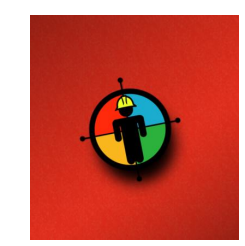

## Record Offset Locations - Point

Point, Line and Area features may be easily mapped from one location.

- 9. Open a Project and select **New** at the upper right (Figure 9)
- 10. Select a Point feature type such as **Point of Concern** (Figure 10)
- 11. Put the laser in either HD or SD mode and **shoot** to the target (Figure 11)
- 12. Pointman will emit an audio **chirp** when the laser data is received and the **offset location** will display on the map (Figure 12)

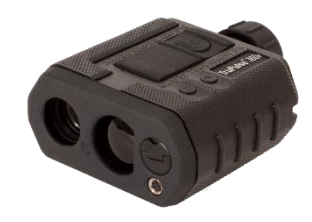

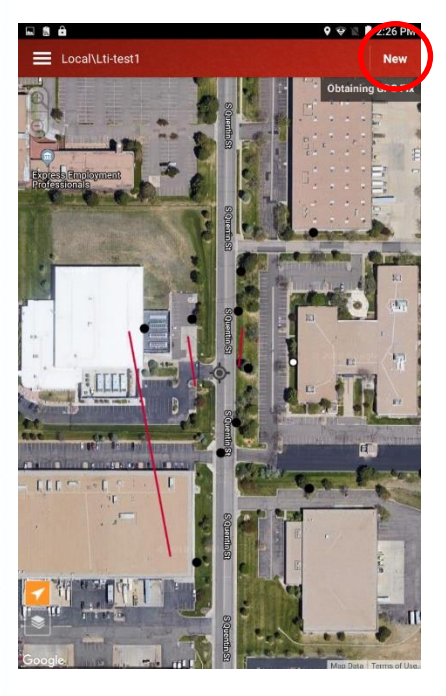

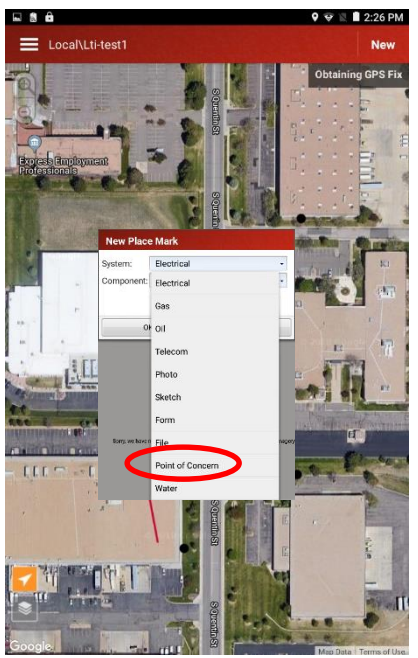

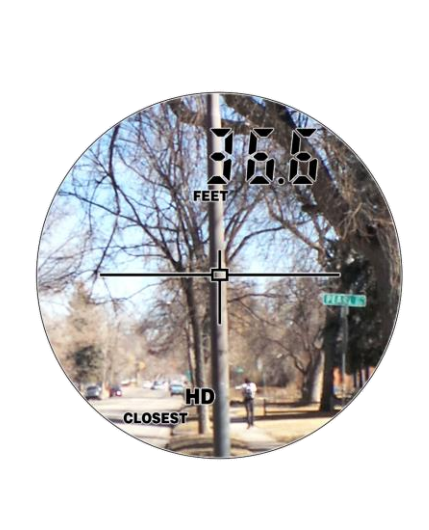

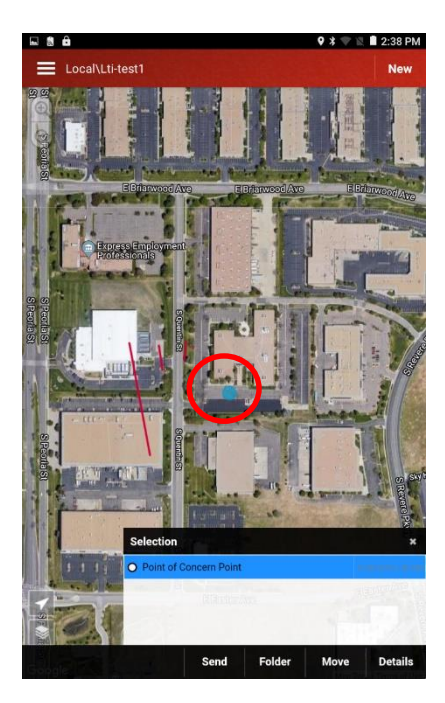

Figure 9 Figure 10 Figure 10 Figure 11 Figure 12 Figure 12 Figure 12 Figure 12 Figure 12

**BLAVER TECHNOLOGY** 

# Record Offset Locations - Line

Point, Line and Area features may be easily mapped from one location.

- 13. Select a Line feature from the list, such as **Electrical** (Figure 13)
- 14. **Measure** to one end of the feature (Figure 14)
- 15. The **offset point** will display along with the distance measured to it (Figure 15)
- 16. Shoot the next point in the Line feature, the app will chirp and the **new point** will display (Figure 16). The distance to it, as well as from the last point, will be shown. Continue measuring to more points on the line in this same manner and tap **Finish** when done.

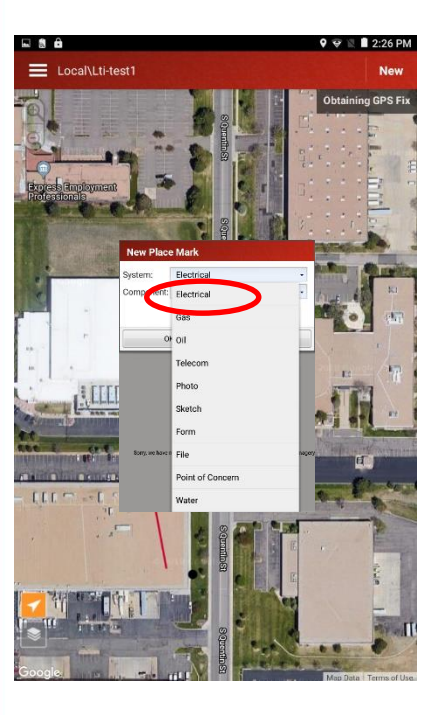

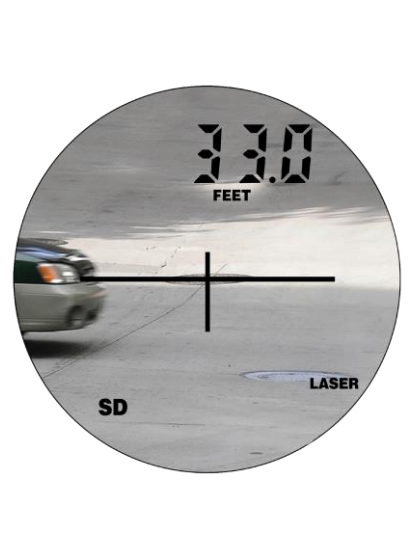

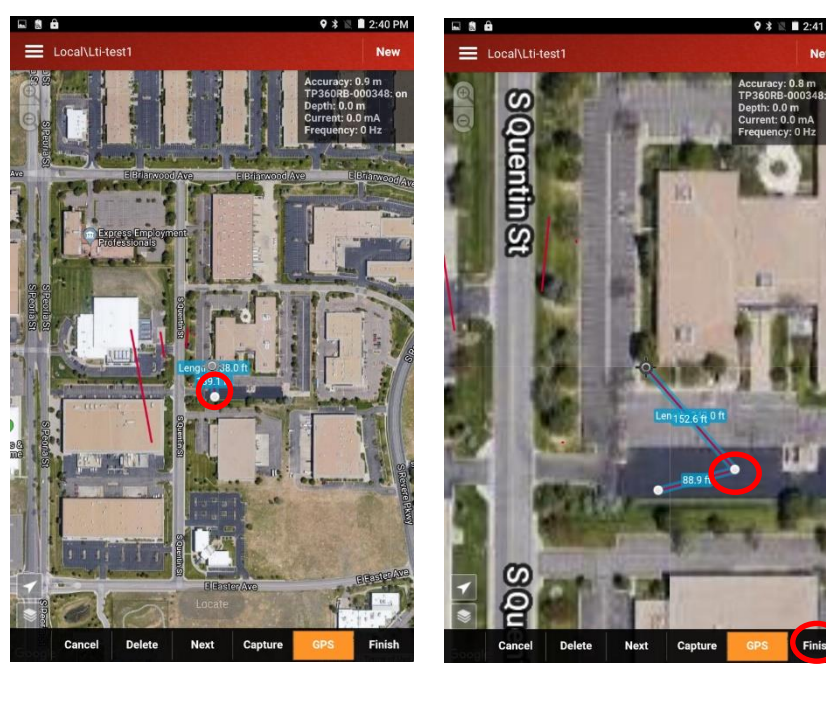

Figure 13 Figure 16 Figure 14 **Figure 16** Figure 16 Figure 16 Figure 16 Figure 16 Figure 16 Figure 16 Figure 16

**BLAVER TECHNOLOGY** 

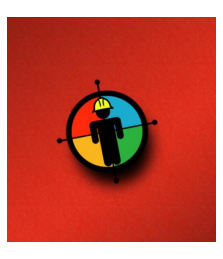

### Product Resources

#### Product Page/User's Guides:

#### [https://www.lasertech.com/TruPulse-Laser-](https://www.lasertech.com/TruPulse-Laser-Rangefinder.aspx)Rangefinder.aspx

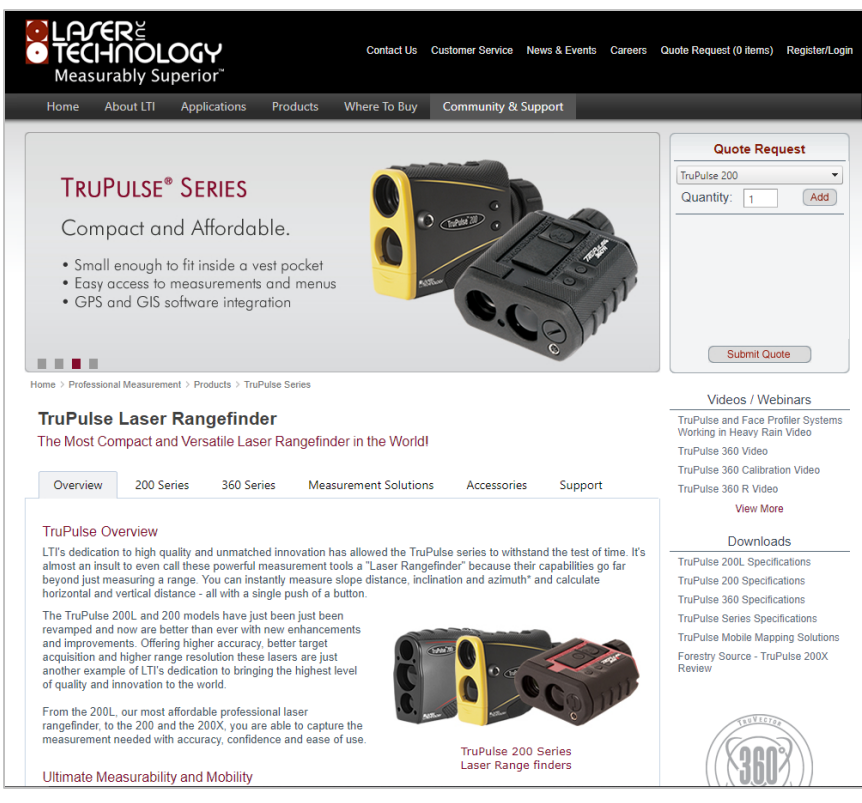

#### [http://www.prostarcorp.com/pointman\\_locate.htm](http://www.prostarcorp.com/pointman_locate.htm)

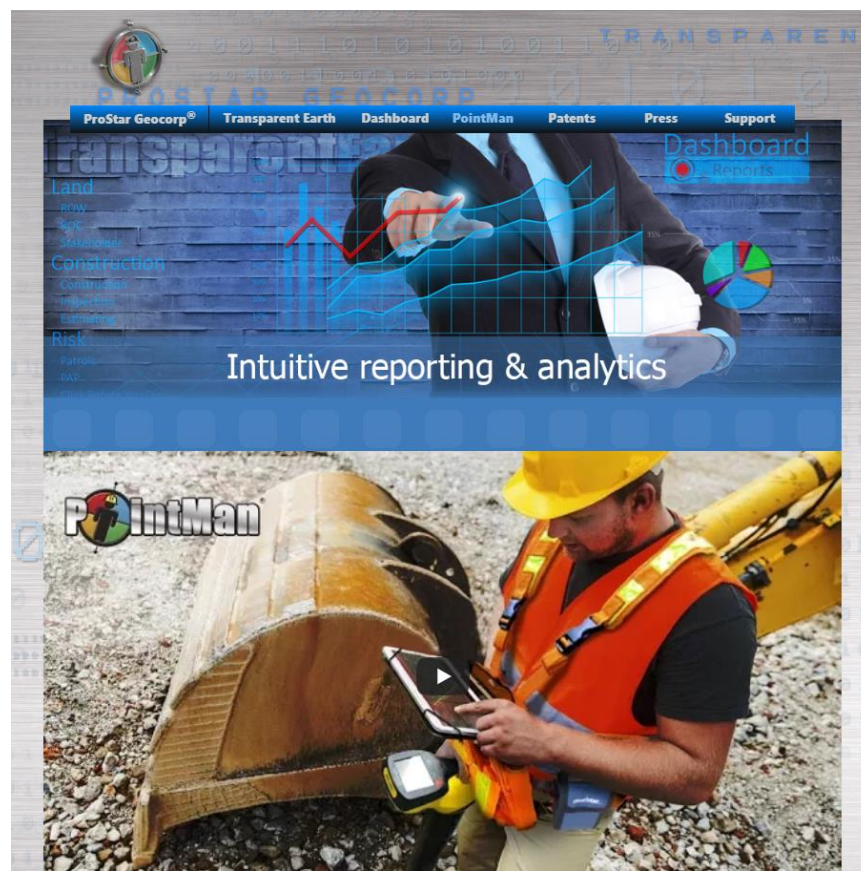

**Stay informed!** Find out about Laser Technology products, updates, and training resources by keeping track of us on FaceBook (/LaserTechnologyInc), Twitter (@LaserTechPro) and YouTube (/user/LaserTechPro)

#### **BLAVER TECHNOLOGYE**

## Contact Laser Technology, Inc.

### **Questions regarding the interface of our TruPulse 360 into Pointman?**

### **Please contact us at:**

1.800.280.6113 or 1.303.649.1000

### [info@lasertech.com](mailto:sales@lasertech.com)

Laser Technology, Inc. 6912 S. Quentin St. Centennial, CO 80112

[www.lasertech.com](http://www.lasertech.com/)

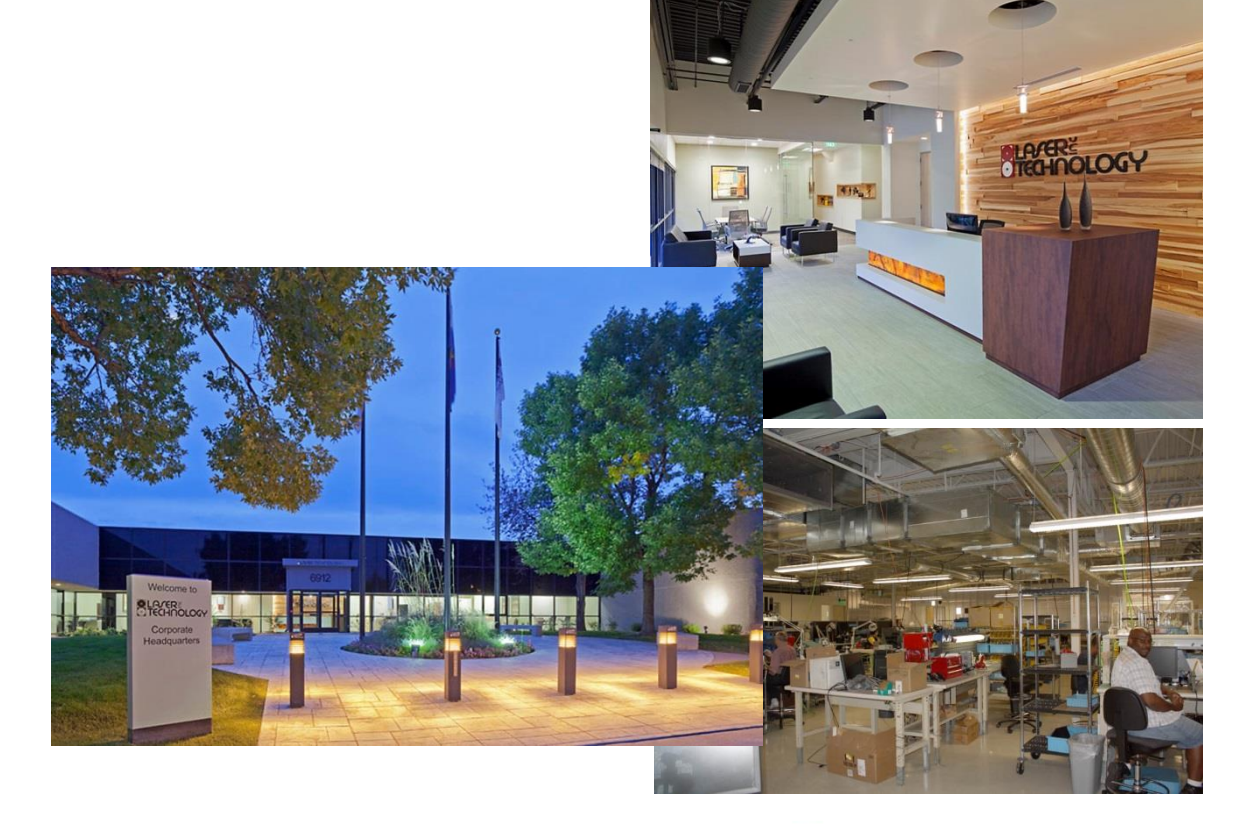

**BLAVER TECHNOLOGY**